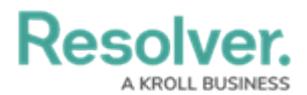

## **Enable Translations on a Form**

Last Modified on 03/03/2023 3:55 pm EST

Before translations can be enabled on a form, a member of Resolver Support must enable it with a base language. See the Supported Language [Translations](https://help.resolver.com/help/supported-language-translations) article for a list of supported languages, then contact [Resolver](http://help.resolver.com/help/contact-support) Support for assistance.

## **To enable language translations on a form:**

- 1. Review the list of important notes on the Form [Translations](http://help.resolver.com/help/form-translation-overview) Overview article.
- 2. Click the icon in the top bar **> Configurable Forms** in the **Views** section.
- 3. Click the form you want to edit or enter the name of the form in the **Search** field, then click it to display the **Edit Configurable Form** page.
- 4. Click the icon at the top-right of the **Form Canvas** to display the **Edit Form Action Menu**.

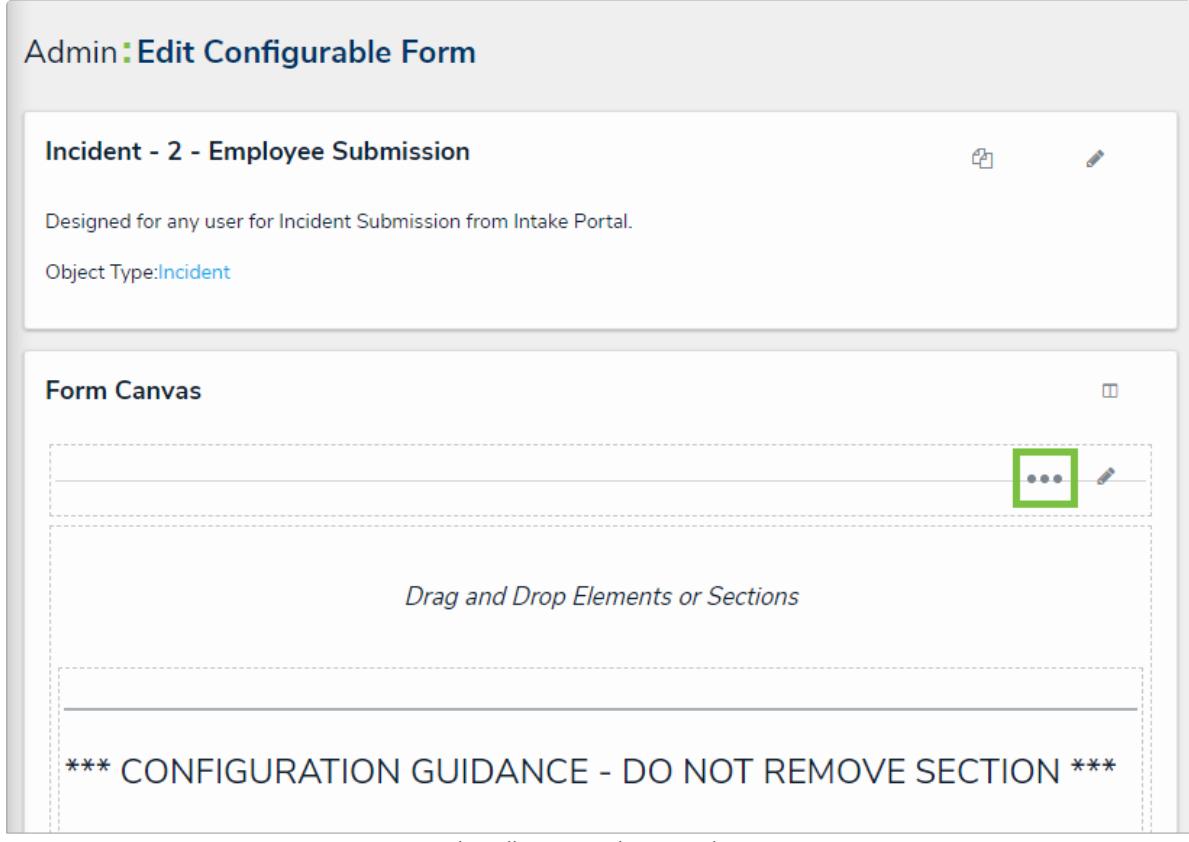

The Edit Form Action Menu icon.

5. Click the **intertal value of the Translate** then select the plain text or rich text fields that will be translatable on the form.

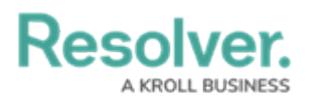

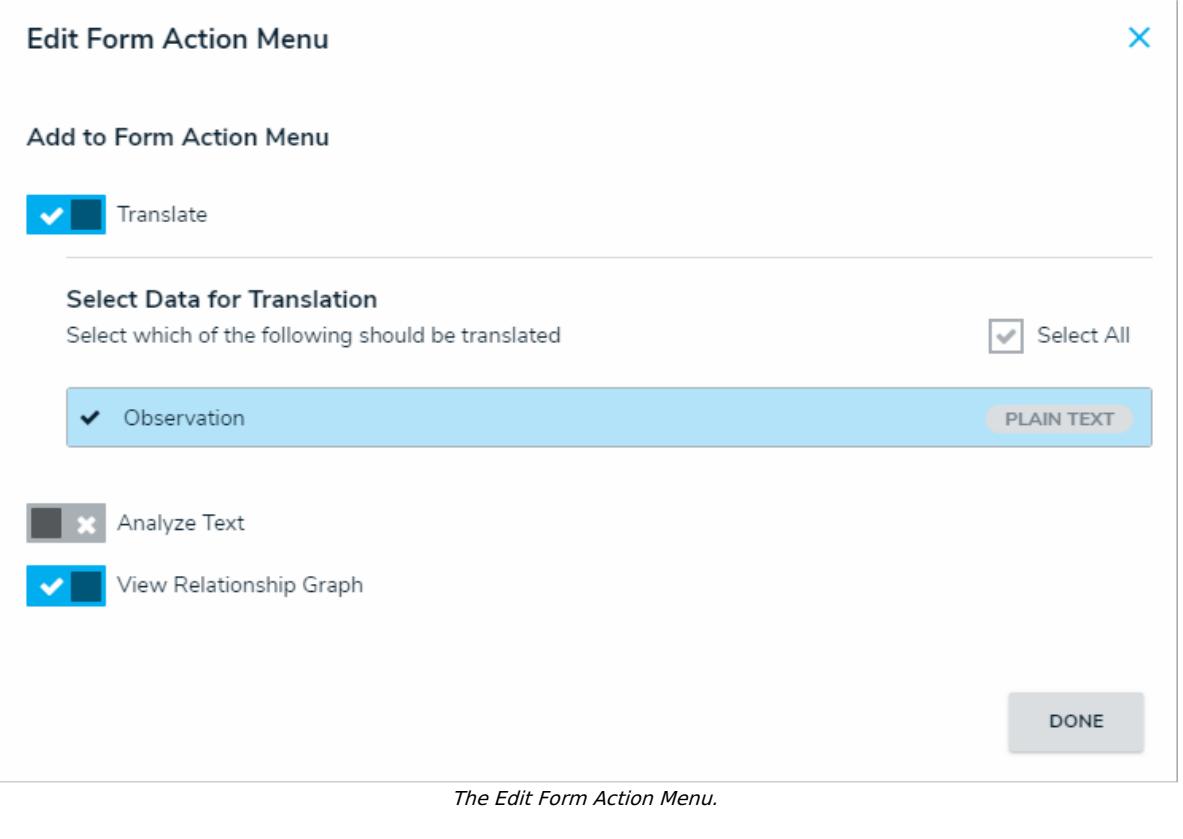

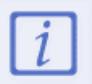

For the best performance, it's recommended that no more than five translatable fields are added to a form.

## 6. Click **Done** when finished.

For information on translating the fields as an end-user, see the [Translate](http://help.resolver.com/help/translate-text-fields-on-a-form) Text Fields on a Form article.